# Choosing where to store the published project

When configuring settings for publishing your project to Cameo Collaborator, you must specify the place in the server repository where you wish to store the published project. Before choosing the place, consider the way you're going to share the published project with reviewers.

| If you are going to                                    | Publish it to                                                  |
|--------------------------------------------------------|----------------------------------------------------------------|
| Provide a <i>private</i> link to the published project | <ul><li>Repository/Shared (1)</li><li>Repository (2)</li></ul> |
| Provide a <i>public</i> link to the published project  | Repository/Guest Home (3)                                      |
| Collaborating in Alfresco sites                        | Repository/Site (4)                                            |
| this site must be already created!                     |                                                                |
| For more information, refer to Creating a              |                                                                |
| Using workflows<br>Site in Alfresco Community          | Repository/Shared (1)                                          |

You channel a folder in any of these places and publish your project right there. For this, you need to specify the exact path to that project in the Ca meo Collaborator Publisher dialog.

The following figure shows where you can find the published project in each case (places in the preceding table and in the figure are marked with appropriate numbers).

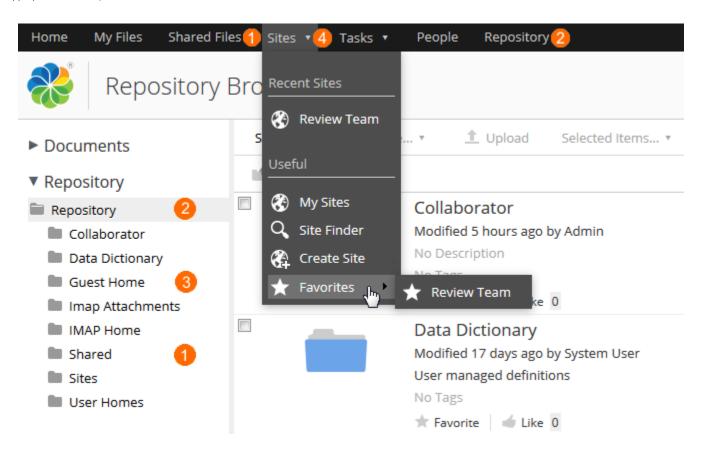

To open the Repository folder (2)

• On the menu at the top of the page, click **Repository**.

## To open the Shared folder (1)

- Do either:
  - o On the menu at the top of the page, click **Shared Files**.
  - On the menu at the top of the page, click **Repository** and then on the left side of the **Repository Browser** page, click **Shared**.

## To open the Guest Home folder (3)

• On the menu at the top of the page, click **Repository** and then on the left side of the **Repository Browser** page, click **Guest Home**.

## To open a site (4)

• On the menu at the top of the page, click **Sites**, then point to **Favorites** and select the site name.

### Related pages

- Publishing project to Cameo Collaborator
  Publishing from graphical user interface
  Publishing from command-line interface
  Setting diagram scaling size